## *Rehabilitation / Complex Continuing Care referrals*

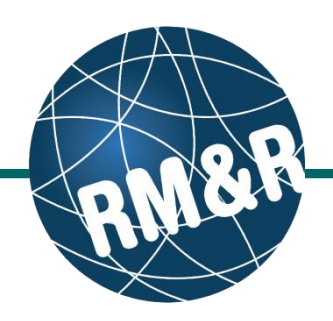

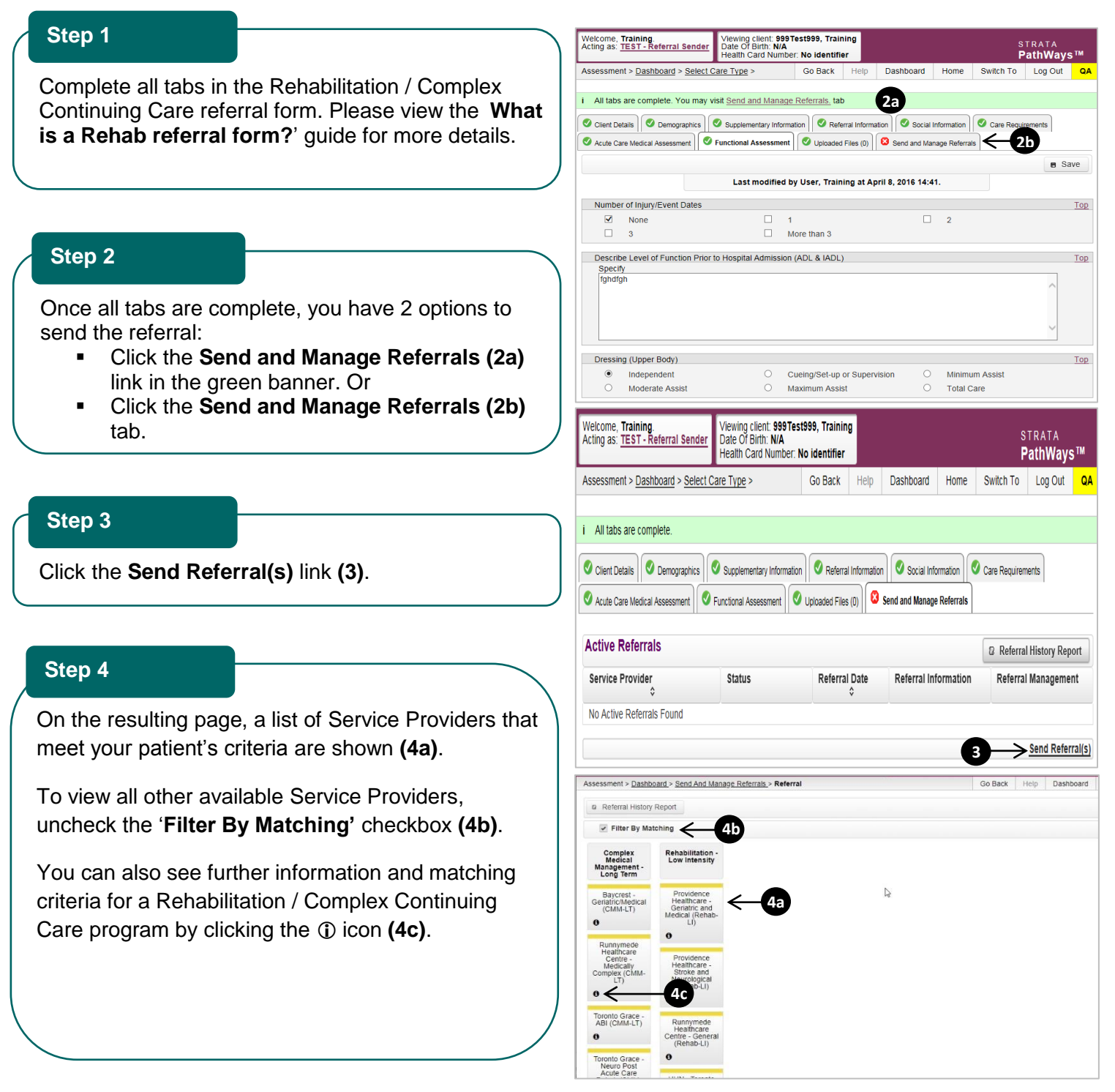

# **How do I send a referral?**

### *Rehabilitation / Complex Continuing Care referrals*

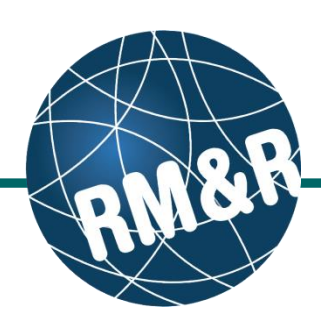

#### **Step 5**

Select all the Rehabilitation / Complex Continuing Care programs that are **most applicable** for your patient's care needs. Selecting will change colour of the boxes from grey to blue **(5a)**. Click the **Send Referrals** button **(5b)**.

#### **Step 6**

In the resulting **Selected Destination Providers** pop up, you can enter any sending comments **(6a)** and click the **Send Referrals (6b)** button.

#### **Step 7**

**the patient's** 

**referral status**

**How do I check** 

You will be redirected to the send and manage referrals tab. A confirmation banner **(7a)** will be displayed, confirming that your referral has been successfully sent.

You may return to send and manage referrals tab at any time to check the referral status **(7b)**

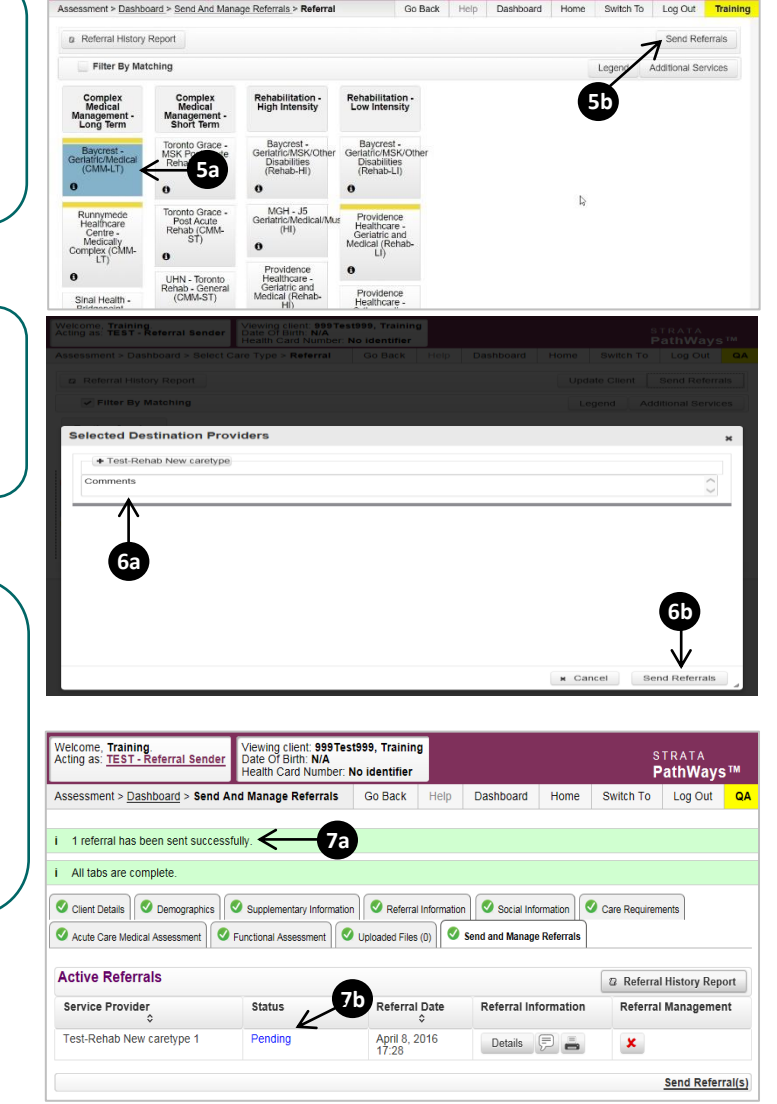

To check the referral status, you have 2 options:

- Via the 'Status' column in the active referrals tab see the guide: '**What is an Assessment Dashboard [Active Referrals]?'**
- Via the 'send and manage referrals' tab in a referral see the guide: '**How do I edit/update a referral'** and click the send and manage referrals tab.